# 5. Web 教材注文の方法

# 1. 「Web 教材注文フォーム」を開く方法

1.1 CoLS ログイン後、「WEB ディレクトリ」をクリックします。

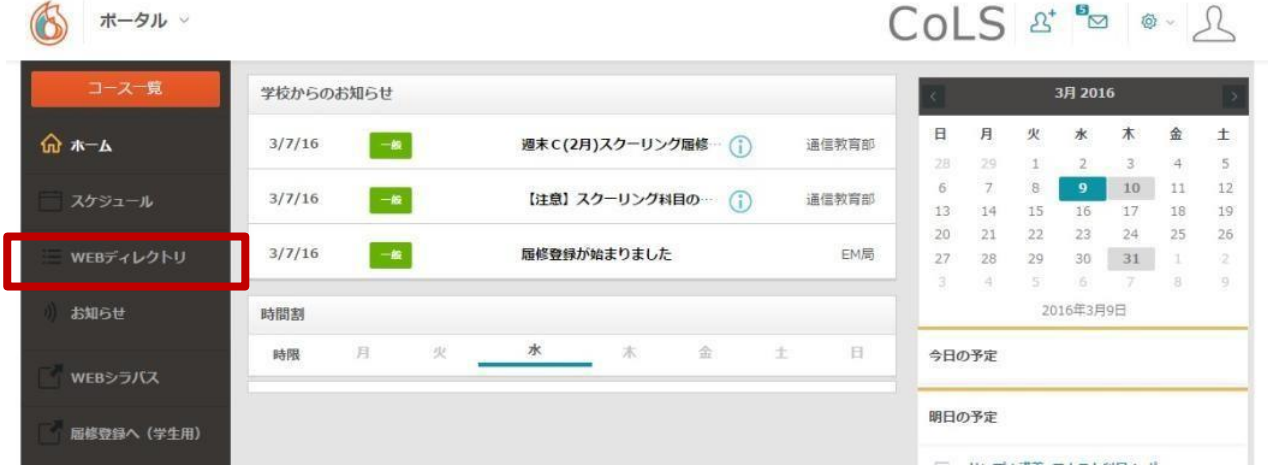

1.2「東京未来大学 通信教育課程」をクリックし、「教材注文フォーム」」をクリックします。

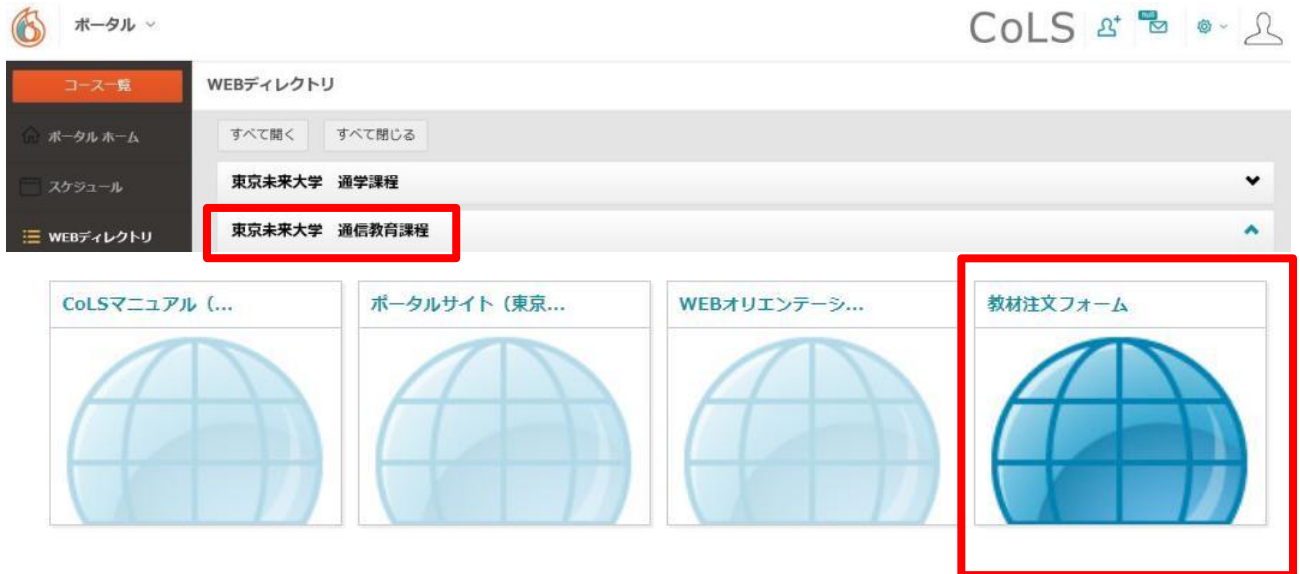

1.3 「紀伊国屋書店教科書ストア My KiTS」に画面が切り替わります。

# 2. 新規ユーザー登録方法

※ページの案内に従ってログイン・新規ユーザー登録画面に進んでください。

## 2.1 新規ユーザー登録をクリックします。

ユーザー登録を済ませて、「3.MyKiTS へのログイン」に進んでください。

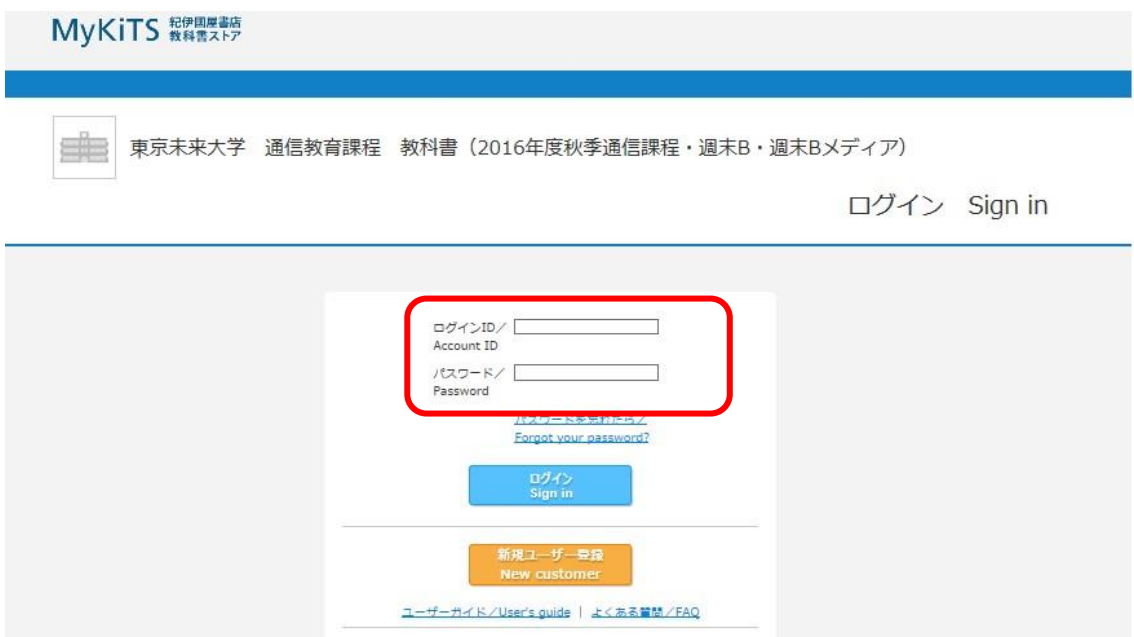

2.2 利用規約・個人情報取扱いに同意の上、「ユーザー情報を登録する」をクリックします。

MyKiTS 総伊國屋書店

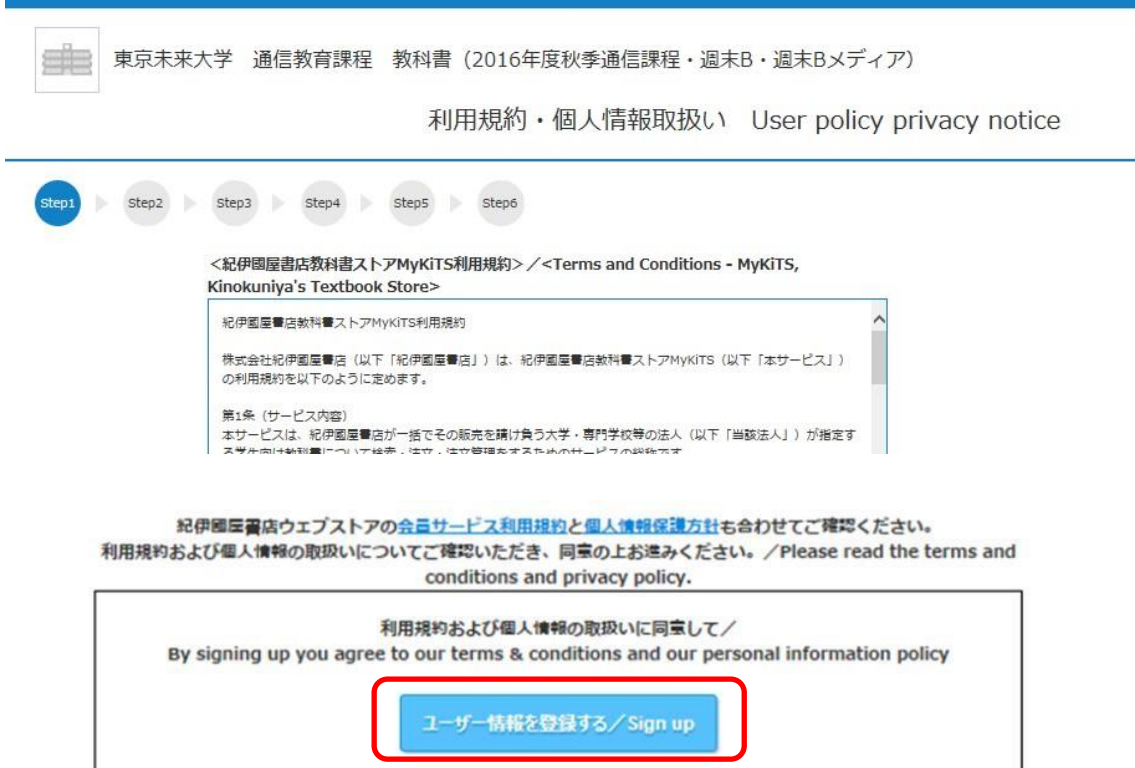

2.3 メールアドレスを入力し「次へ」をクリックした後、内容を確認した上で「送信」をクリックします。

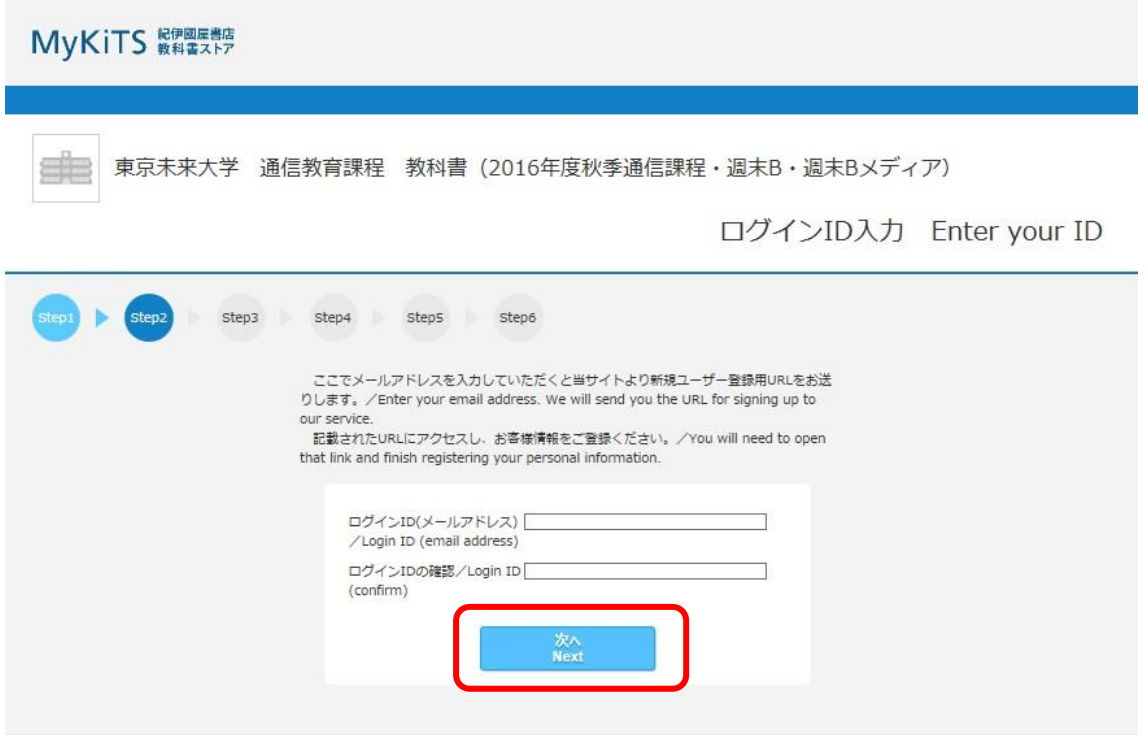

2.4 登録したメールアドレスに新規ユーザー登録用 URL が送信されます。メール本文に記載されている URL に アクセスします。

※ここで登録されたメールアドレスが「紀伊国屋書店教科書ストア MyKiTS」のログイン ID となります。迷惑メール 対策等で受信制限をかけている場合は、登録用アドレスのメールが受信できない場合がありますので、予め 「kinokuniya.co.jp」のドメインを受信できるよう設定してください。

【参考】新規ユーザー登録用 URL 記載のメール画面

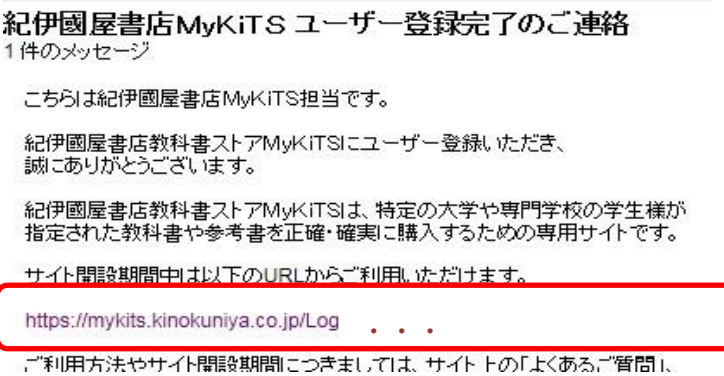

2.5 表示された画面にて希望パスワード・姓・名・電話番号・学部・住所等を入力し、本登録を行ってください。

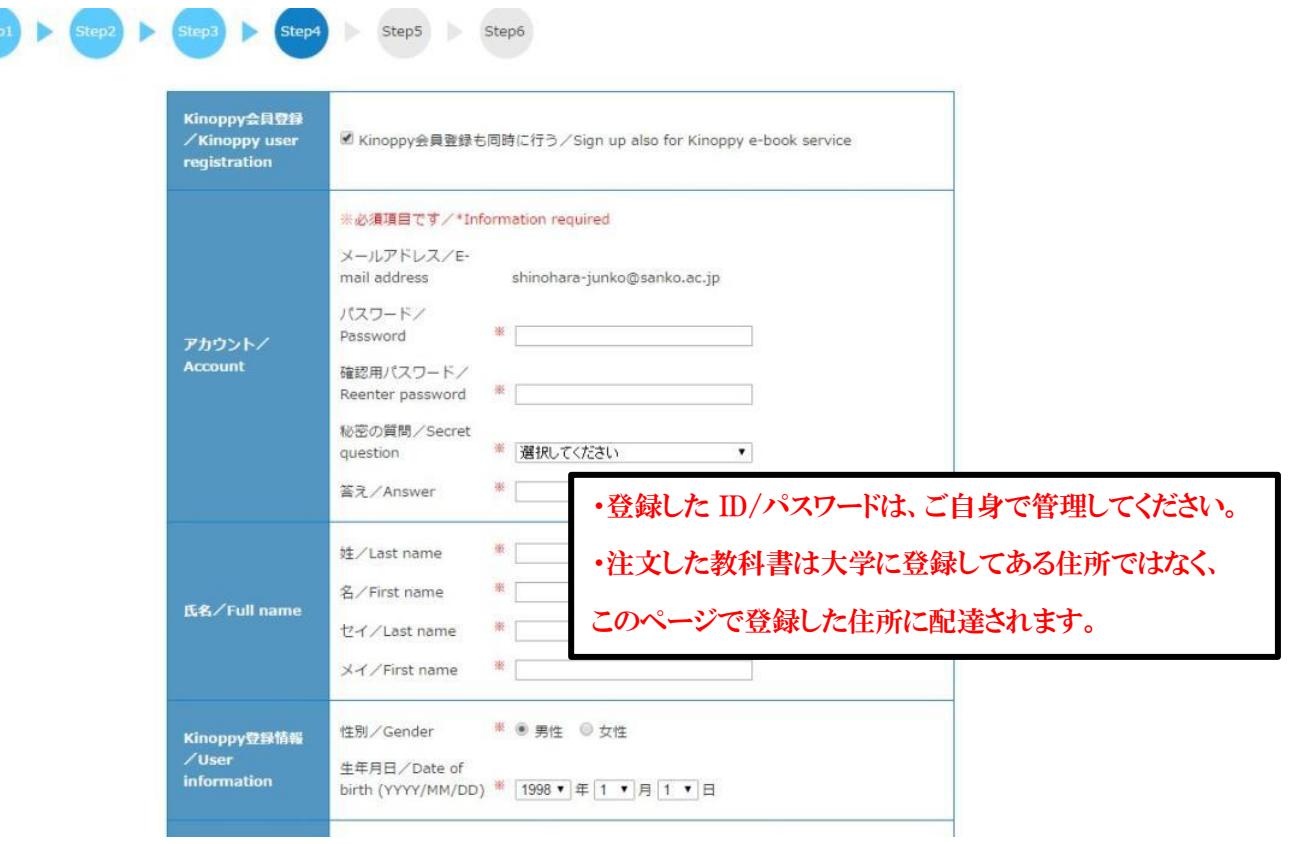

- 3. MyKiTS へのログイン
- 3.1 ログイン ID と パスワードを入力し、ログインします。

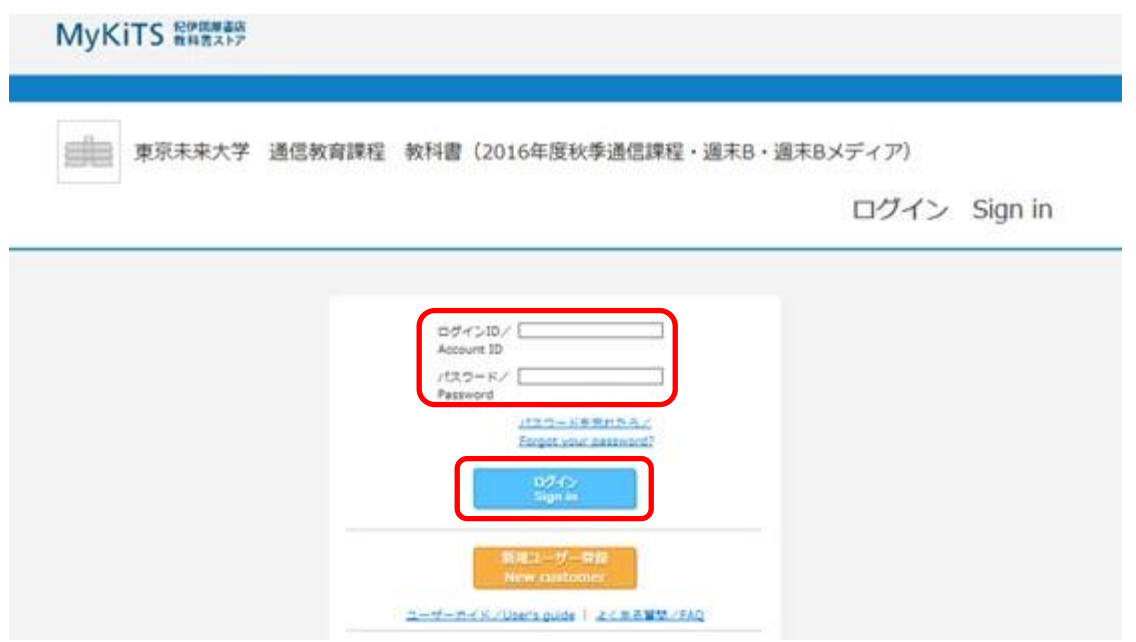

# 4. 教科書選択・注文

4.1 MyKiTS ログイン後、「教科書をえらぶ」をクリックします。

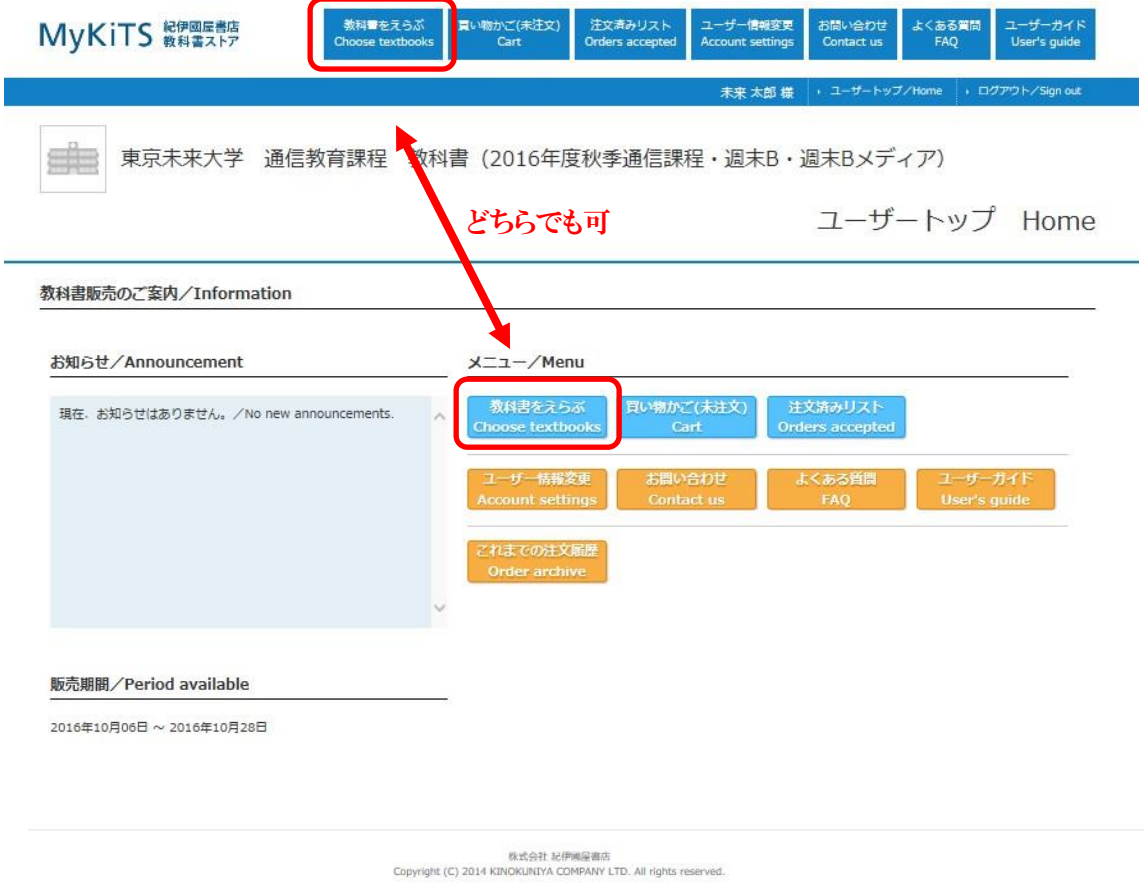

4.2 教科書検索画面が表示されます。以下①~③の手順で検索します。

①「学部」の該当学部を選択

②「学科」でテキスト科目・スクーリング科目・テキストスクーリング科目を選択

③そのまま検索ボタンを押すか(③-1)、「絞り込みキーワード」で授業名、教科書名等で検索(③-2)

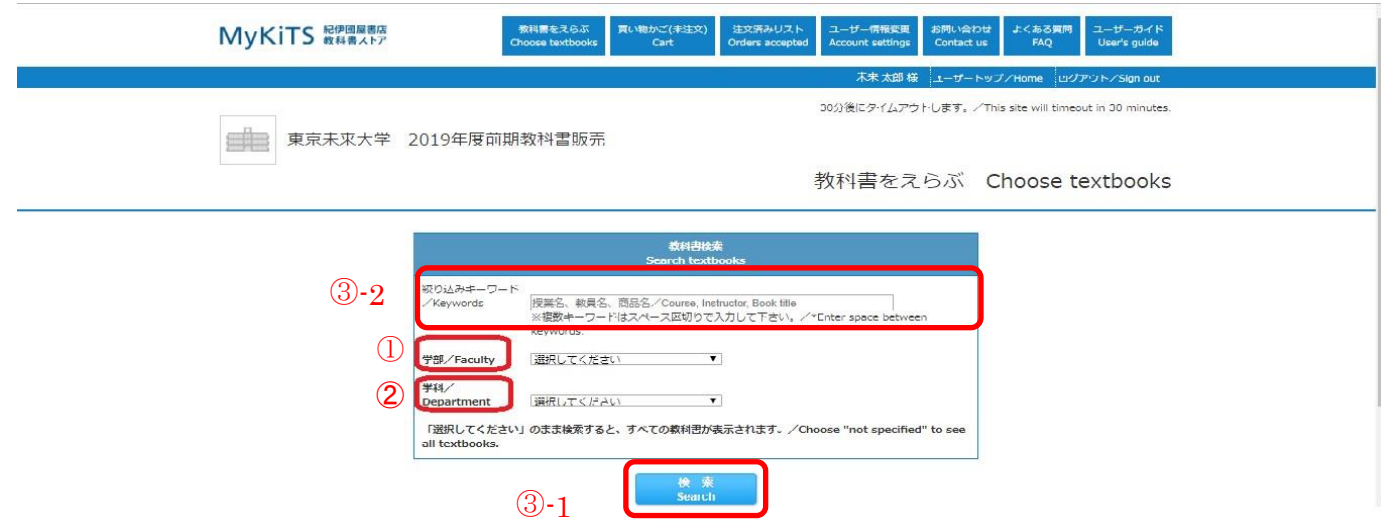

4.3 教科書情報画面が表示されます。以下①~③の手順を行い、注文画面に進みます。

①必要な教科書の冊数を「1」に変更

②「買い物かごに入れる」をクリック

③「買い物かご(未注文)」をクリック

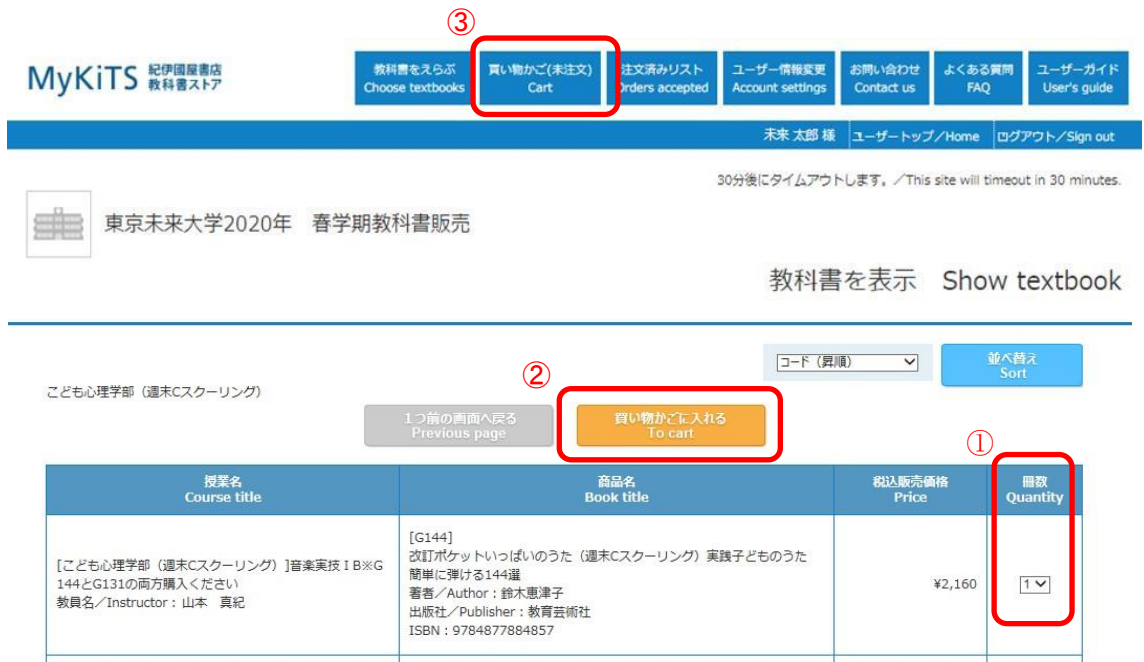

4.4「買い物かご(未注文)」画面で「注文へ」ボタンから注文画面に進み、受け取り方法で「宅配」を選択し、「次の 画面に進む」をクリックします。

商品·決済方法確認 Confirm order and payment method

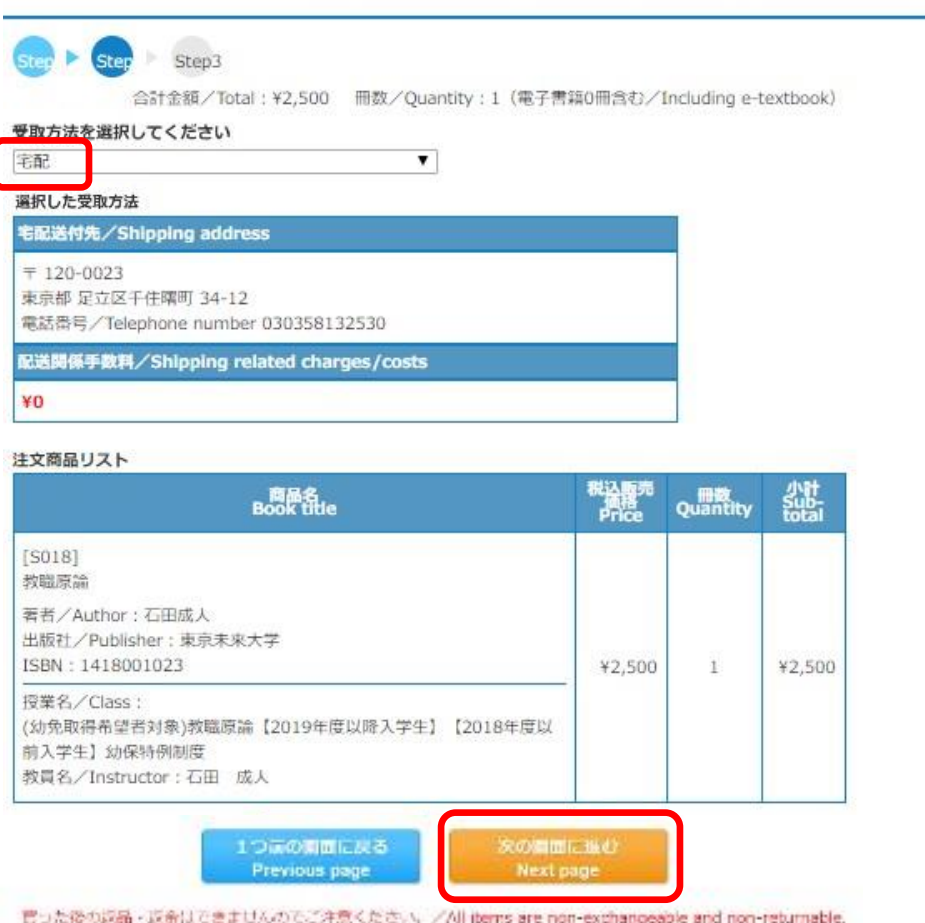

## 4.5 お支払方法を「代引き支払い」(①)、または「クレジットカード支払い」(②)から選択します。

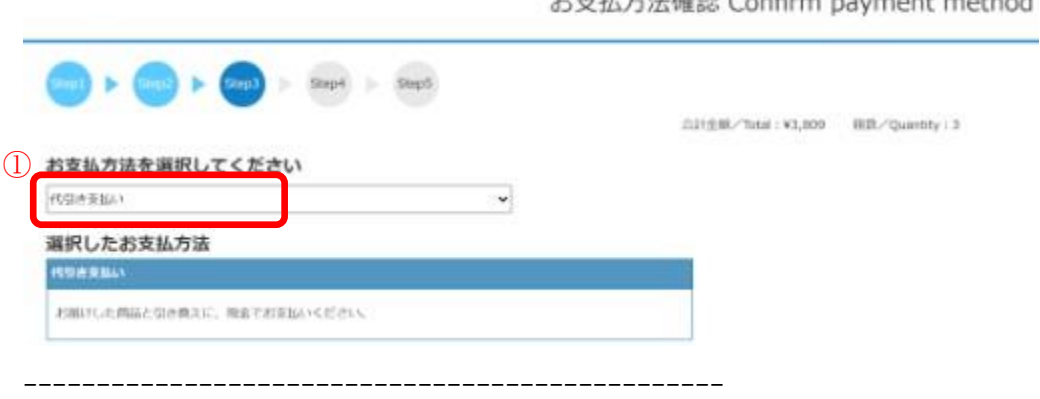

长古北方注稿题 Confirm payment mothod

クレジットカード支払い」を選択した場合は、「クレジットカード登録情報」から必要事項の入力と登録を行います。

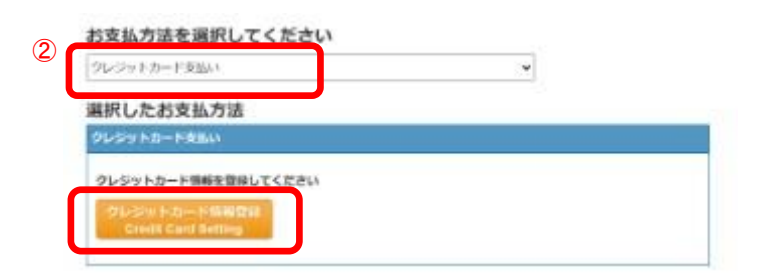

4.6「ご注文内容の確認へ」をクリックし、注文内容確認画面にて問題が無ければ、「注文を確定する」をクリックして 注文が完了となります。

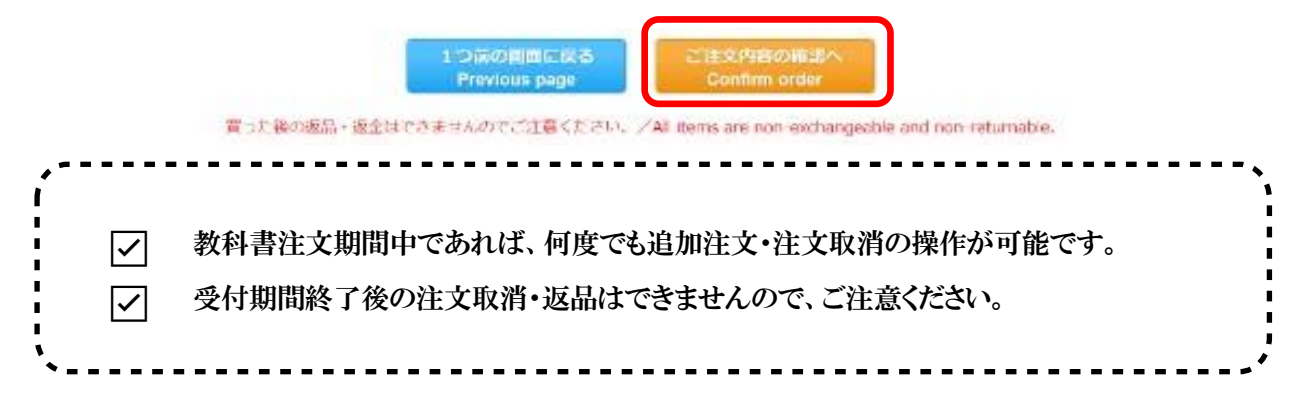

4.7 教科書注文受付期間終了後、教科書の配送準備に入ると「注文済みリスト」の[ステータス]が『未発送』から 『準備中』に変わります。

受付期間を過ぎてもステータスが"未発送"のままの場合は、 7. お問い合わせ先 にメールでお問い合わせくださ い。

#### 5. 教科書受け取り・代金支払い

注文された教科書は、MyKiTS に登録されている住所に、宅配便にて一括で配達します。 納品予定日にはご在宅願います。(ご不在の際には「不在者連絡票」がポスト等に投函されます。) 代金の支払いは、注文時に選択された支払方法(代引き支払い、またはクレジットカード支払い)となります。代引 き支払い(お届け時現金払い)の場合は、ご注文の教科書代金(現金)を宅配業者にお支払いください。

クレジットカード支払いの場合は、一括払いのみとなります。

### 6. その他注意事項

- ◆「My KiTS」の ID、パスワードについて
- ・ ID を忘れてしまった場合、別のメールアドレスで新規登録をおこなうか 7.お問い合わせ先 にメールでお問 い合わせください。
- ・ PW(パスワード)を忘れてしまった場合は次の手順で確認が可能です。

ログイン画面の「パスワードを忘れたら」をクリックします。

↓

登録したメールアドレスを入力し、「送信」をクリックします。

↓

登録したメールアドレスにパスワードリマインダーメールが送信されます。

#### 【教科書注文前の注意事項】

◆教科書は半期毎に変更になる可能性がある為、当該学期に履修登録する科目分の教科書を購入してくださ い。

◆備考欄に、市販では購入しづらい旨が記載されている教科書は、必ず教科書注文期間に MyKiTS から購入し てください。(市販教科書については、大学に連絡をいただいても対応できません)

◆必要な教科書や注文内容は、注文期間内にご確認ください(MyKiTS の注文期間終了後は、ご自身の間違いに よる注文取消、返品、交換等はできません)。

◆MyKiTS から販売期間中のご注文に限り、送料は大学負担となります(注文確定後、送料無料になります)。

◆既に MyKiTS にユーザー登録をされている方は、以前発行したログイン ID とパスワードを入力し、ログインをし てください。まだ MyKiTS にユーザー登録をされていない方は、初めに「新規ユーザー登録」よりご自身の情報を登 録する必要があります。

#### 【教科書注文後の注意事項】

◆CoLS>コース一覧>教材データ の科目名 50 音毎のフォルダに「学習の手引き」が保存されていますが、4 月 /10 月中は原稿の修正によりファイルが差し替えられる可能性がある為、各学期のターム開始日以降にダウンロー ドしてください。

◆発送が遅れる教科書があった場合、MyKiTS に登録のメールアドレスに通知が届きますのでご確認ください。

◆出版社の在庫状況によって、急遽教科書が変更になる可能性があります。大学を通さずに購入される方は、ご 了承のうえで個人購入をしてください。MyKiTS から注文された方へは、変更後の教科書をお届けいたします。

なお、変更が生じた場合は履修者全員に変更内容をお知らせいたします。

◆MyKiTS から注文した教科書を長期間受領されないまま連絡も無く保管期間を過ぎた場合、再配達は行いませ んのでご注意ください。

◆注文期間終了後は、注文を承ることができません。ご自身で教科書一覧表をご確認の上、一般書店で購入して ください。備考欄「購入しづらい教科書」と記載のあるものは、直接出版社に問い合わせをして購入する場合、発 送までに時間がかかる可能性があります。

◆教科書が届いたら、MyKiTS で注文した該当科目の教科書であるかを確認し、注文内容と異なる教科書が届い た場合や、不足や落丁がある場合は、以下に記載の連絡先(紀伊國屋書店 MyKiTS(マイキッツ) センター)まで お問い合わせください。

7. お問い合わせ先

教科書販売に関するご質問は、下記メールアドレスまでお問い合わせください。

◆紀伊國屋書店お問い合わせ専用メールアドレス

株式会社紀伊國屋書店 MyKiTS(マイキッツ) センター:mykits@kinokuniya.co.jp

お問い合わせの際は、メール件名に「東京未来大学 通信教育テキスト」と入力し、本文には学籍番号と氏名を忘 れずに入力してください。返信に時間を要する場合がありますので、あらかじめご了承ください。

※ご連絡の際に入力された個人情報は、お問い合わせに対する回答以外には利用いたしません。

紀伊國屋書店個人情報保護方針:http://www.kinokuniya.co.jp/privacy/